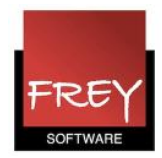

### Import af skemaformater og vinduesgrupper

I denne FAQ kan du læse, hvordan du kan importere indstillingerne i skemaformater og/eller vinduesgrupper fra en skemafil til en anden skemafil. Se afsnit 1.

Derudover har Frey Software oprettet nogle eksportfiler (skemaskabeloner), som du er velkommen til at importere i din skemafil. Se afsnit 2 "Importer Frey Softwares skemaskabelon(er)".

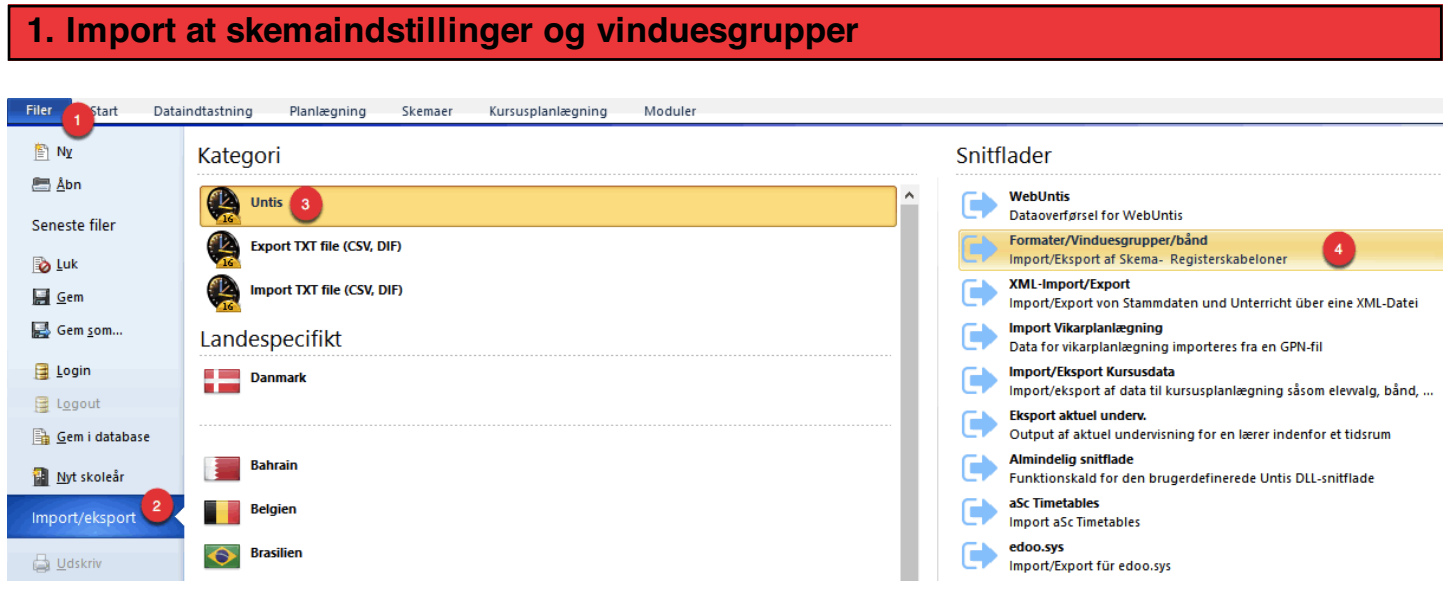

Først skal du åbne den skemafil, som skemaindstillingerne skal importeres til. Det er altid en god idé, at starte med at tage en backup! Derefter skal du:

- 1. Klik på Filer.
- 2. Klik på Import/eksport.
- 3. Klik på Untis.
- 4. Klik på "Formater/Vinduesgrupper/bånd".

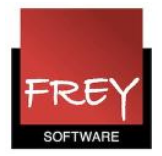

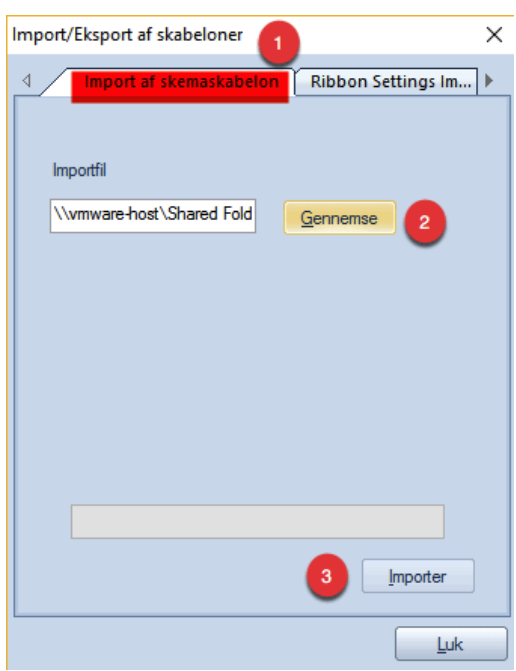

I det vindue, der åbner skal du:

- 1. Vælge fanebladet "Import af skemaskabelon".
- 2. Klik på Gennemse. Nu åbner stifinder, hvor du skal udpege den gpn-fil (backup), som du vil importere skemaindstillingerne fra.
- 3. Klik på Importer. Nu får du en oversigt over de skemaskabeloner, du kan importere.

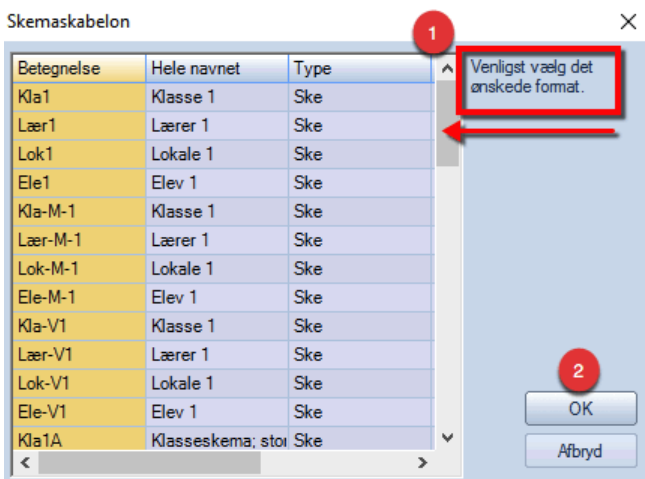

- 1. Udpeg de skemaskabeloner, du vil importere. Hvis du ikke har lavet nogle skemaindstillinger i den fil, du er ved at importere til, kan du markere dem alle. Men har du allerede tilpasset nogle skemaformater, skal du kun udpege de skemaformater, du vil have importeret, da alle dine skemaindstillinger ellers vil blive overskrevet.
- 2. Klik på OK.

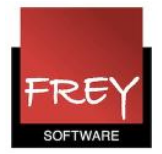

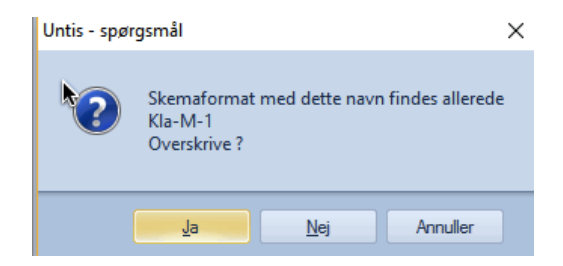

For hvert skemaformat, du har valgt, vil du få denne meddelelse. Klik Ja, hvis det er i ok at overskrive det nuværende skemaformaet.

Nu er du færdig med at importere skemaformaterne.

På samme vis kan du overføre vinduesgrupper. Her skal du blot sørge for, at det er fanebladet "Import af vinduesgrupper", du vælger i vinduet: Import/Eksport af skabeloner. Se næste skærmdump.

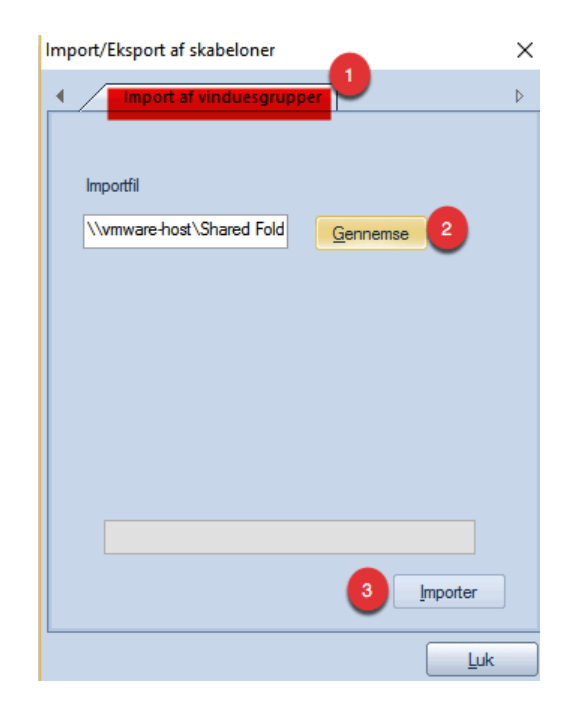

Når du har valgt fanebladet "Import af vinduesgrupper" er den øvrige procedure, magen til importen af skemaindstillinger.

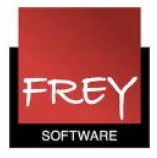

#### 2. Importer Frey Softwares skemaskabelon(er)

I manualen [Skemadesign](http://untis.dk/downloads/manualer/Skemadesign.pdf) på vores hjemmeside www.untis.dk under Support --> Manualer, kan du læse, hvordan du selv kan tilpasse et skema. Der er mange skematyper (skemaformater) i Untis. Hvis du tilpasser et skema, gælder layoutet kun det pågældende skemaformat.

Vil du importere et af de skemaformater Frey Software har lavet (se eksemplerne på de næste sider), kan du ved at venstre- eller højreklikke (afhænger lidt af hvilken browser du anvender) [her](http://untis.dk/downloads/Filer/Skemaskabelonerne_format_11_og_21.gpf.zip) gemme zip-filen på din computer. Efterfølgende udpakker du zip-filen, og gemmer filen som indeholder de skemaskabelonerne, du kan importere.

På de næste sider ser du skemaskabelonerne og i allersidst afsnit fra side 10-12, kan du læse, hvordan du importerer skabelonerne.

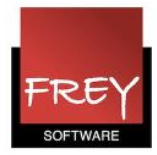

#### Skemaformat: (Kla 20)

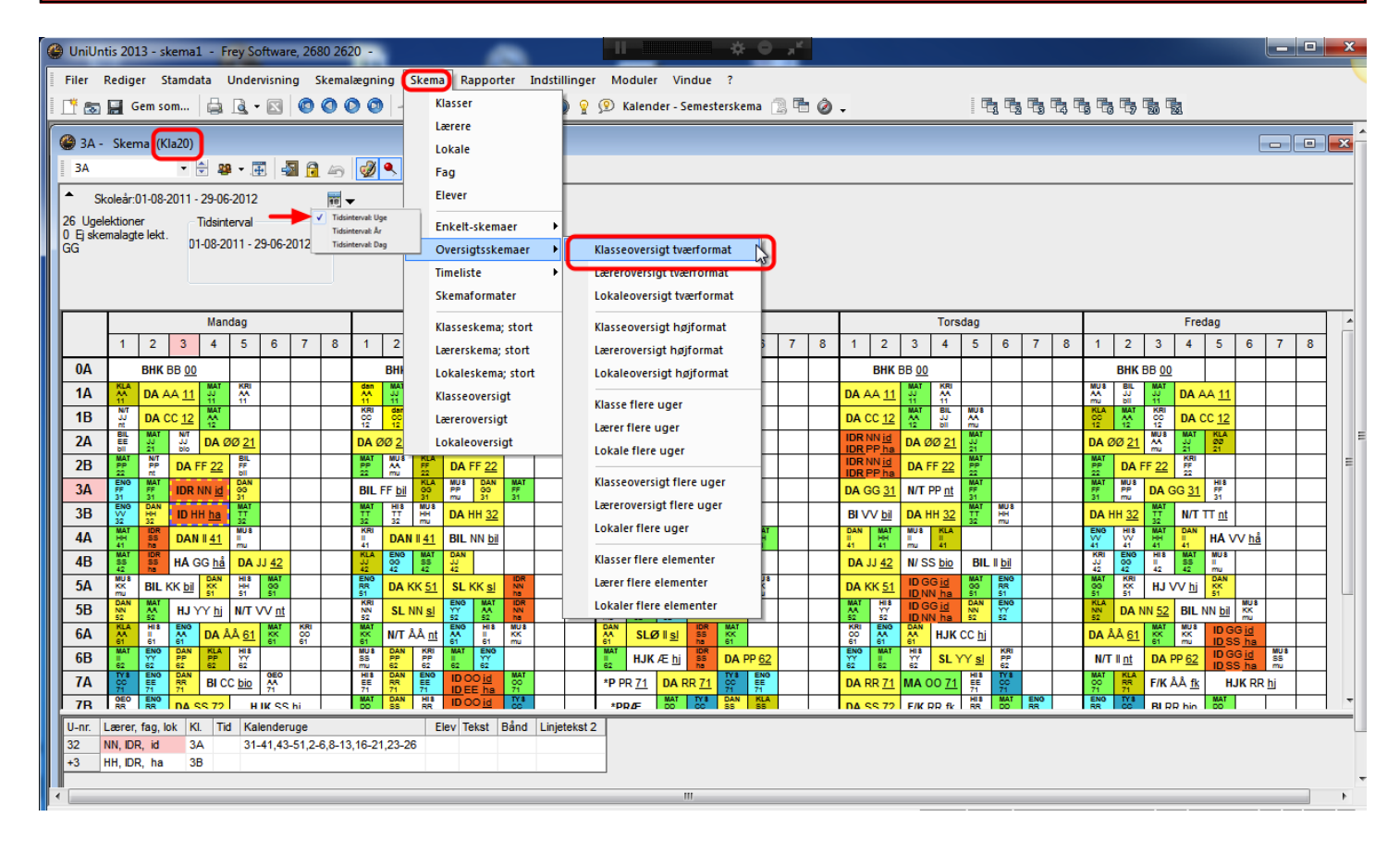

Findes i menuen Skema --> Oversigtsskemaer --> Klasseoversigt tværformat.

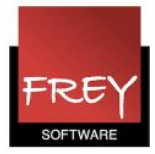

# Skemaformat: (Lær 20)

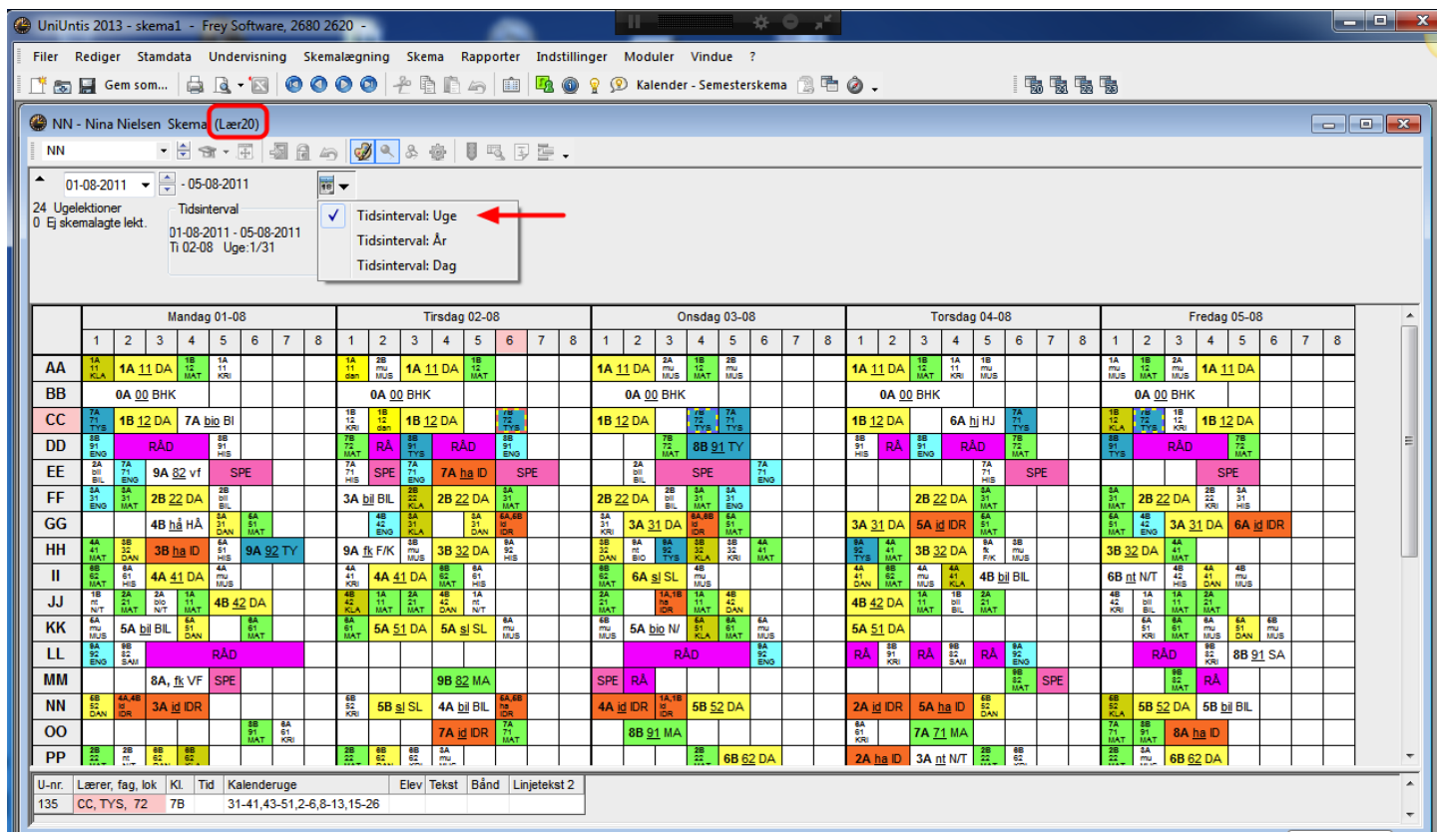

Findes i menuen Skema --> Oversigtsskemaer --> Klasseoversigt tværformat.

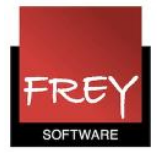

#### Skemaformat: (Lok 20)

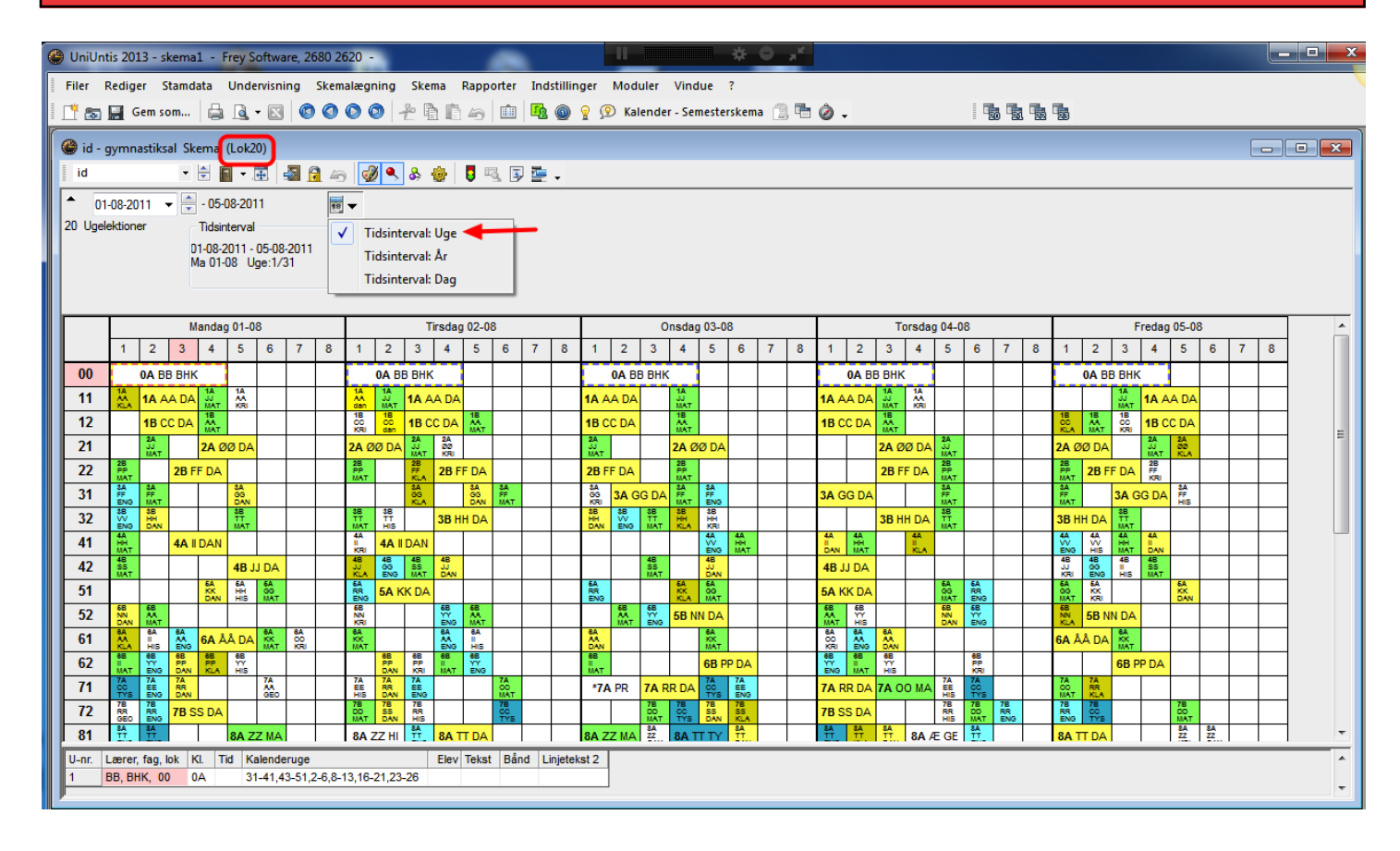

Findes i menuen Skema --> Oversigtsskemaer --> Lokaleoversigt tværformat.

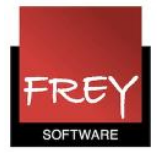

# Skemaformat: (Lær11)

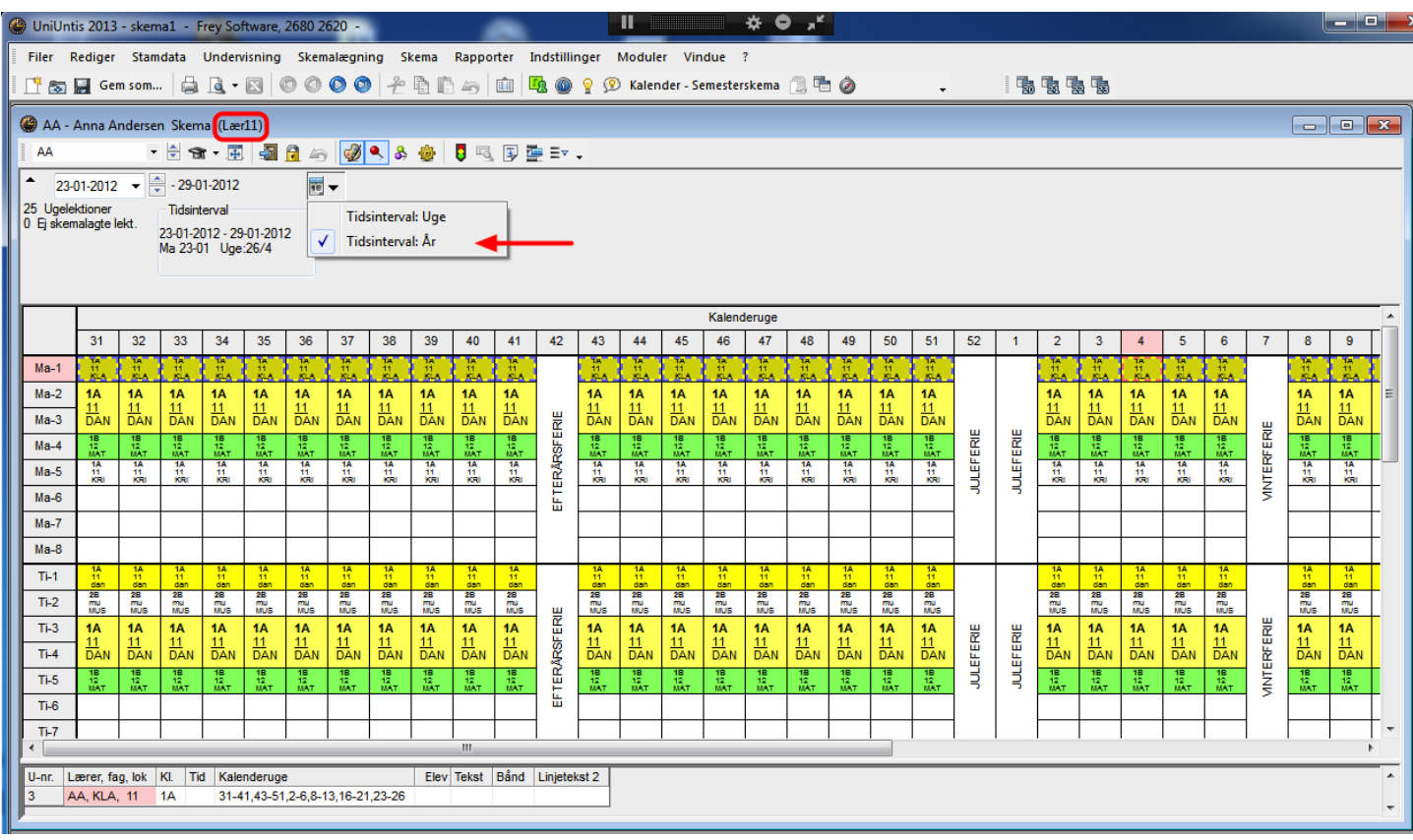

Findes i menuen Skema --> Oversigtsskemaer --> Lærer flere uger.

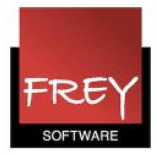

# Skemaformat: (Kla 11)

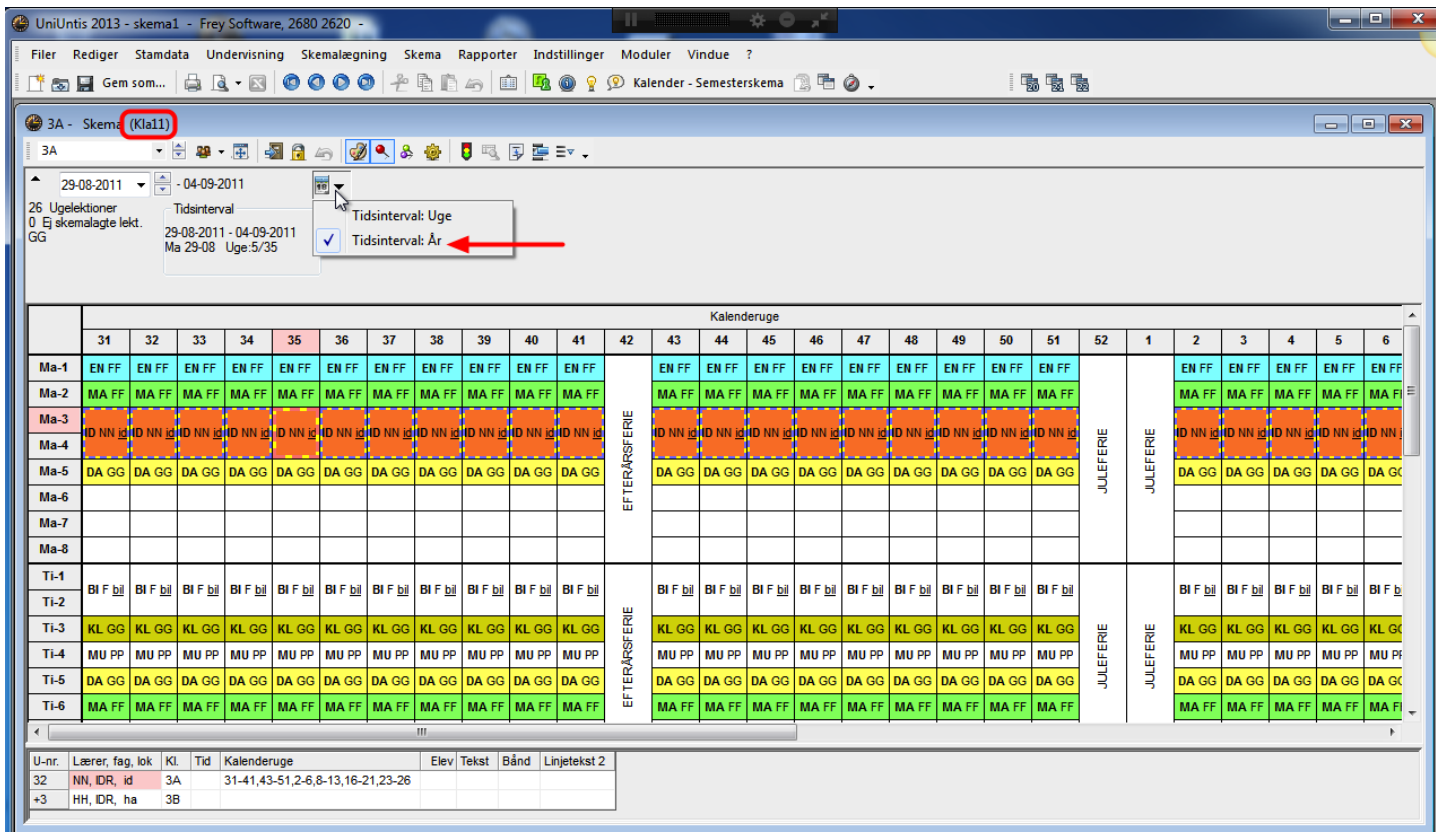

Findes i menuen Skema --> Oversigtsskemaer --> Klasse flere uger.

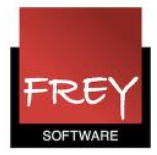

#### Skemaformat: (Lok 11)

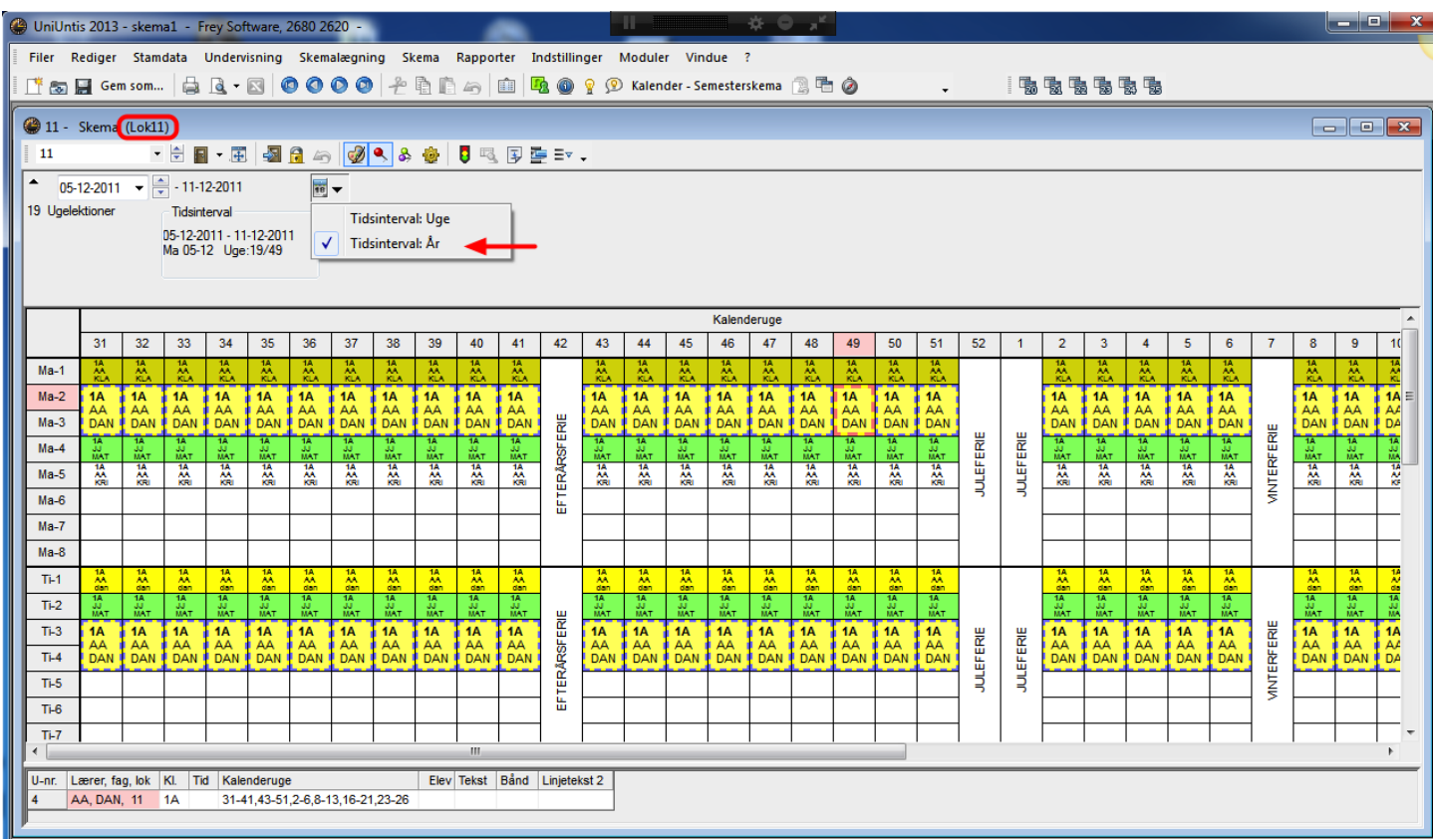

Findes i menuen Skema --> Oversigtsskemaer --> Lokale flere uger.

### 3.Sådan importerer du Freys skemaskabeloner

Venstre- eller højreklikke (afhænger lidt af hvilken browser du anvender) [her](http://untis.dk/downloads/Filer/Skemaskabelonerne_format_11_og_21.gpf.zip)

 Gem zip-filen på din computer. Efterfølgende udpakker du zip-filen, og gemmer filen som indeholder skemaskabelonerne (det er en gpf.fil) i en mappe, du kan udpege, når du skal importere.

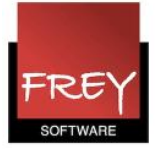

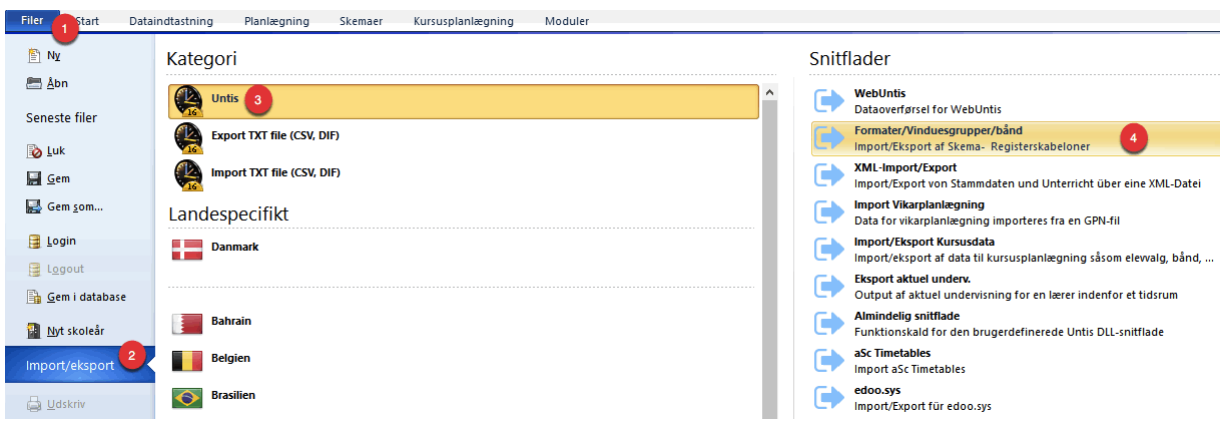

- 1. Klik på Filer.
- 2. Klik på Import/eksport.
- 3. Klik på Untis.
- 4. Klik på "Formater/Vinduesgrupper/bånd".

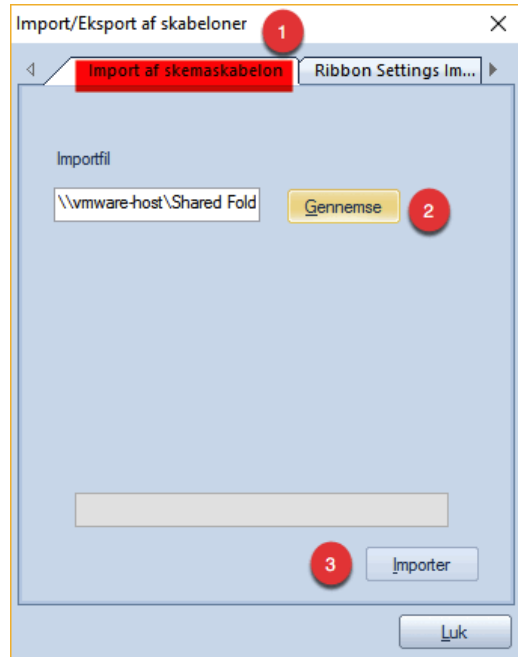

- 1. Sørg for at vælg fanebladet "Import af skemaskabelon".
- 2. Når du klikker på gennemse,skal du huske at klikke på "Alle Filer (\*'\*). Se næste skærmdump.
- 3. Når du har udpeget filen klikker du på Import.

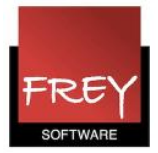

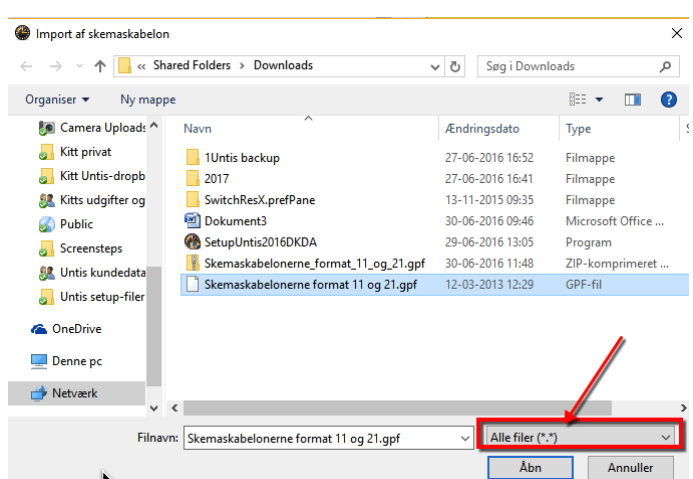

Udpeg det sted, hvor du gemte filen med skemaskabelonerne. Det er en gpf-fil, og du kan derfor først se den, når du har klikket på "Alle Filer (\*'\*).

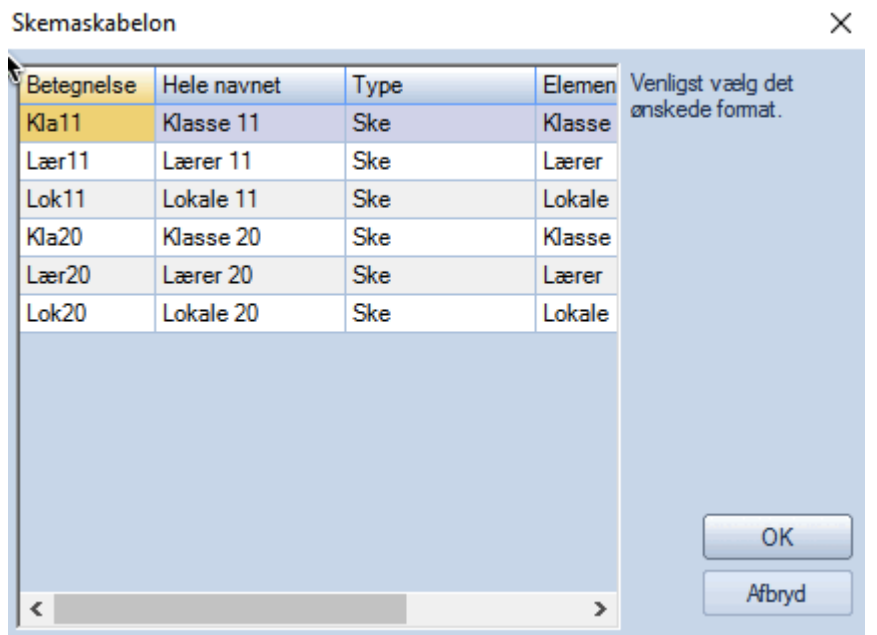

Efter du har klikket på Import ser du dette vindue med de seks skemaskabeloner. Udpeg de skabeloner, du vil importere.

Når du har klikket OK, vil Untis sikkert spørge, om du vil overskrive det eksisterende skemaformat. Det svarer du ja til.